## 図形描画の基本

Microsoft Office の Word、Excel、PowerPoint には図形描画機能があり、どのソフトを使 っても本書のイラストが作成できます。

■ 7743 ホーム | #入 | ベーシレイアウト | 部式 | テーダ | 位置 | 表示

 $2|$   $-1$  -  $-1$ 

 $\frac{9}{10}$ 

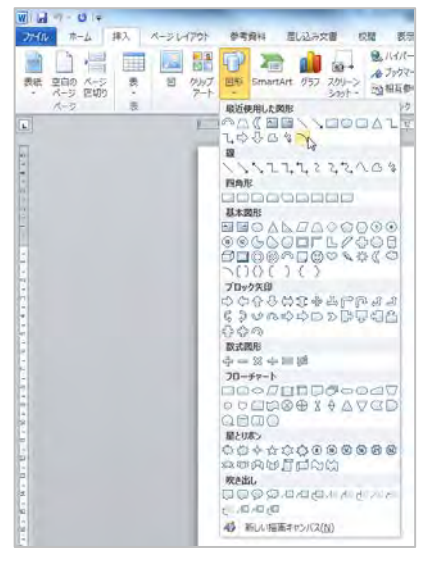

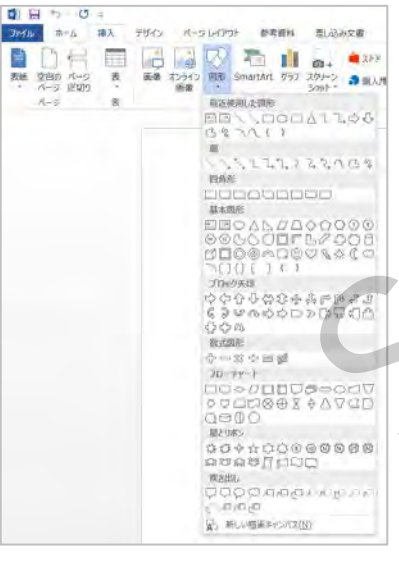

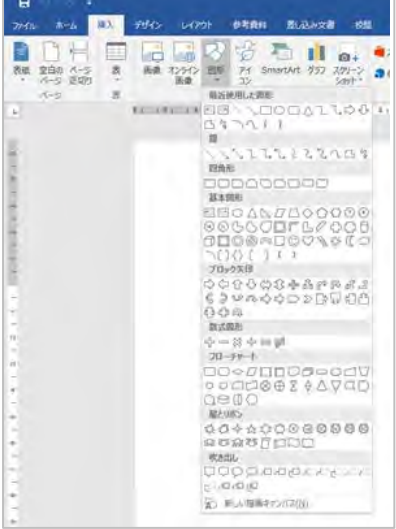

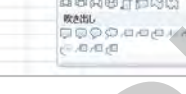

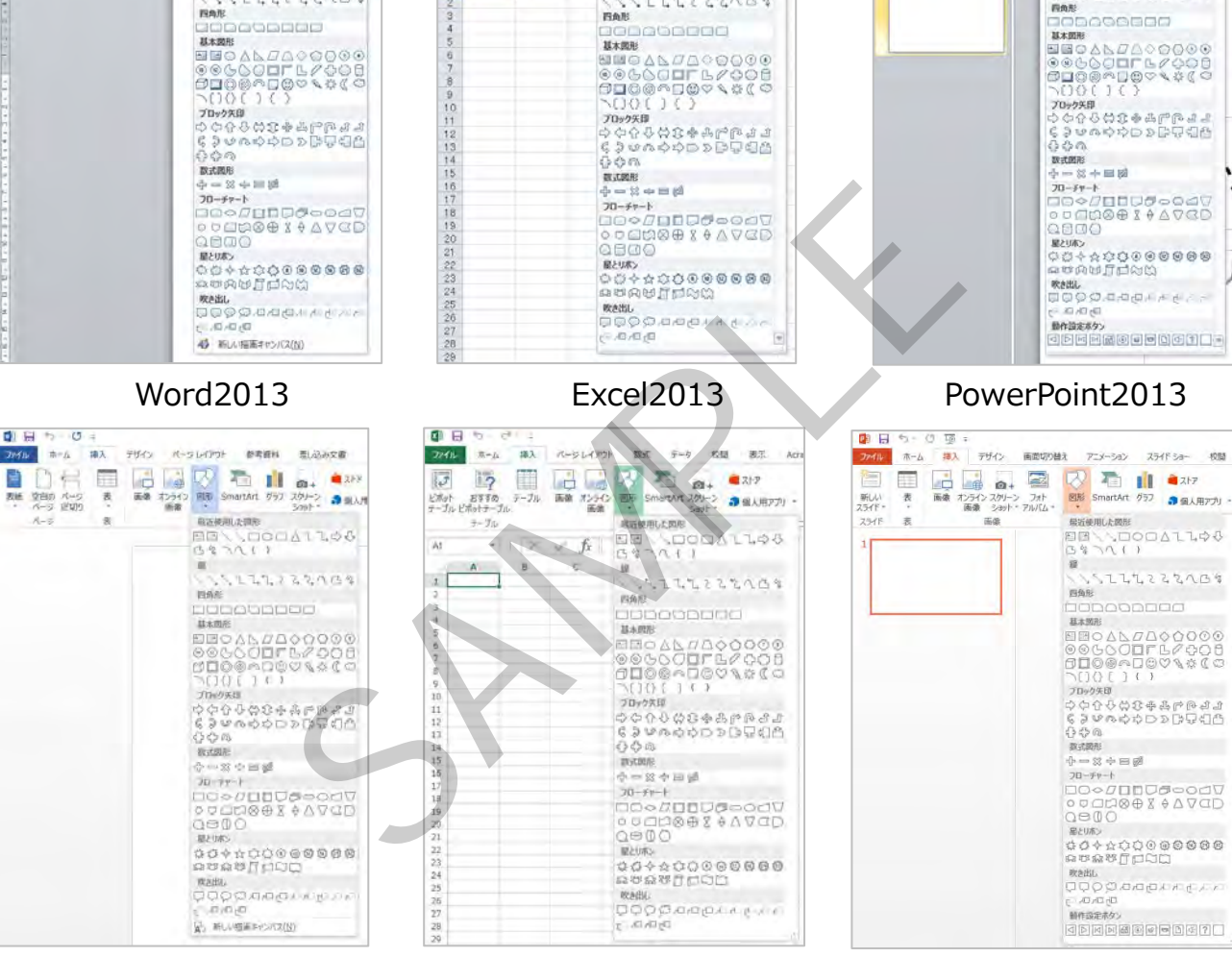

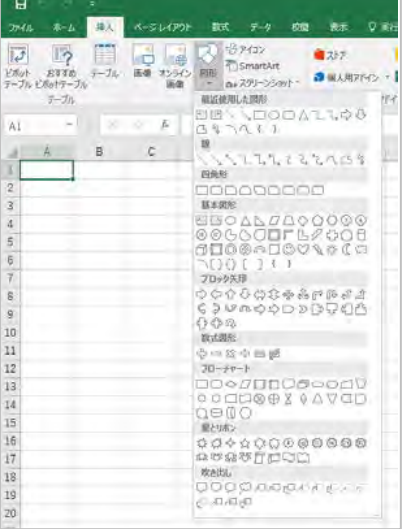

#### Word2010 Excel2010 PowerPoint2010

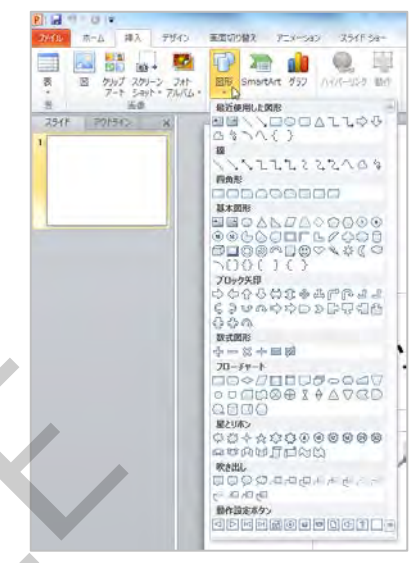

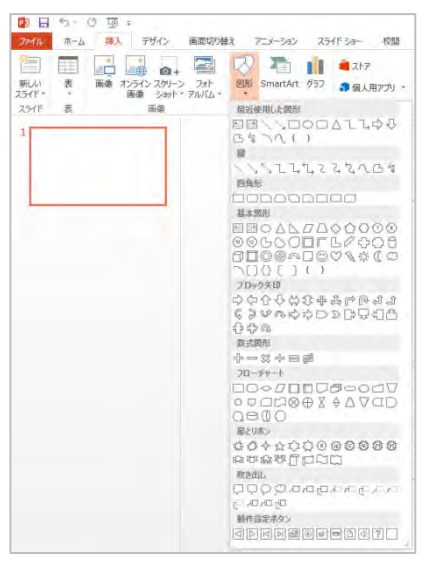

#### Word2016 **Excel2016** Excel2016 PowerPoint2016

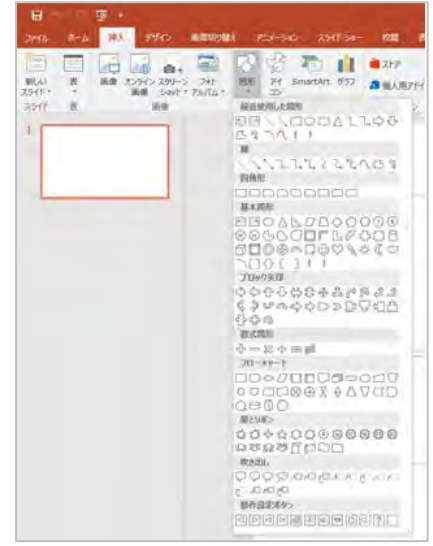

## 図形の書き方

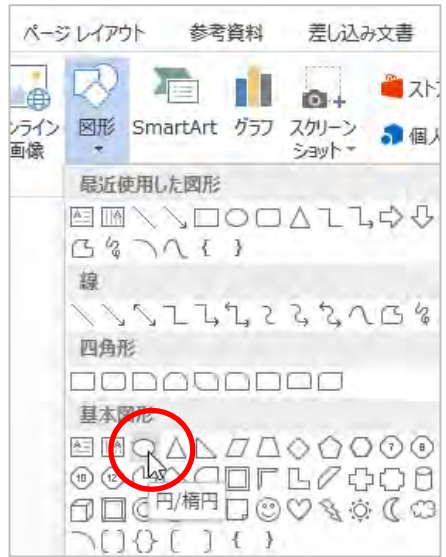

描きたい図形をクリックして… アンクアンの出土でドラッグすると図形が描画されます。

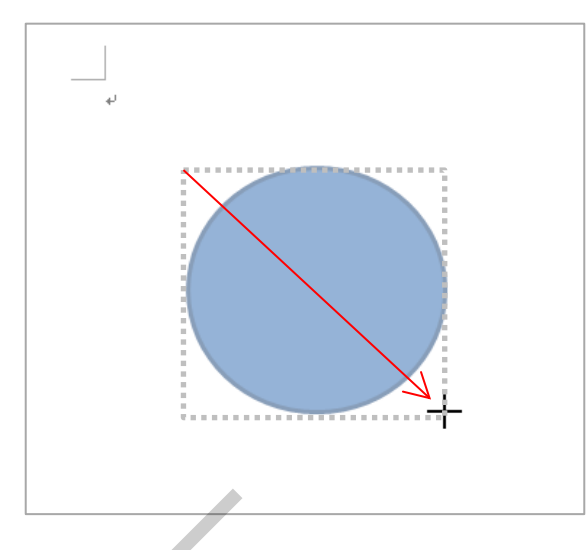

塗りつぶしの色を変えるには、まず図形を選択し、[描画ツール 書式] タブ→「図形の塗り

つぶし」から変更します。

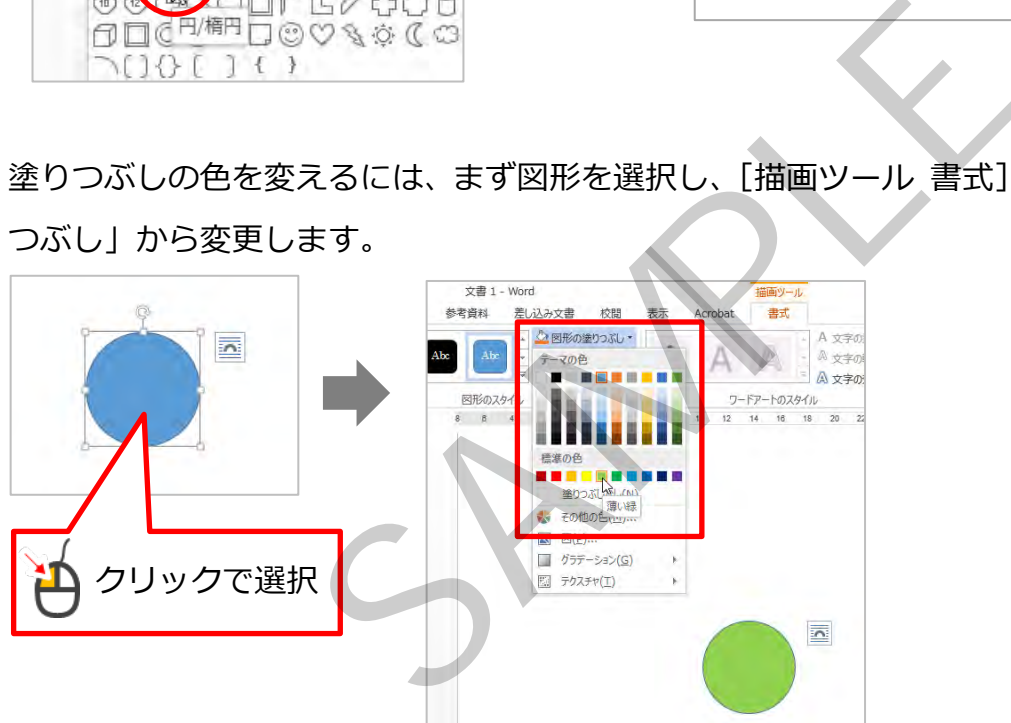

線も同様に「図形の枠線」から変更できます。 円や四角形など、面を使う図形は基本的には「線なし」を 選びます。

「直線」「円弧」など線の図形を使うときは色を付けまし ょう。

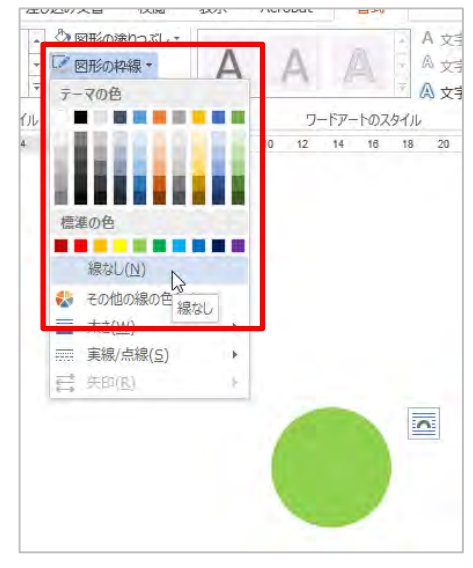

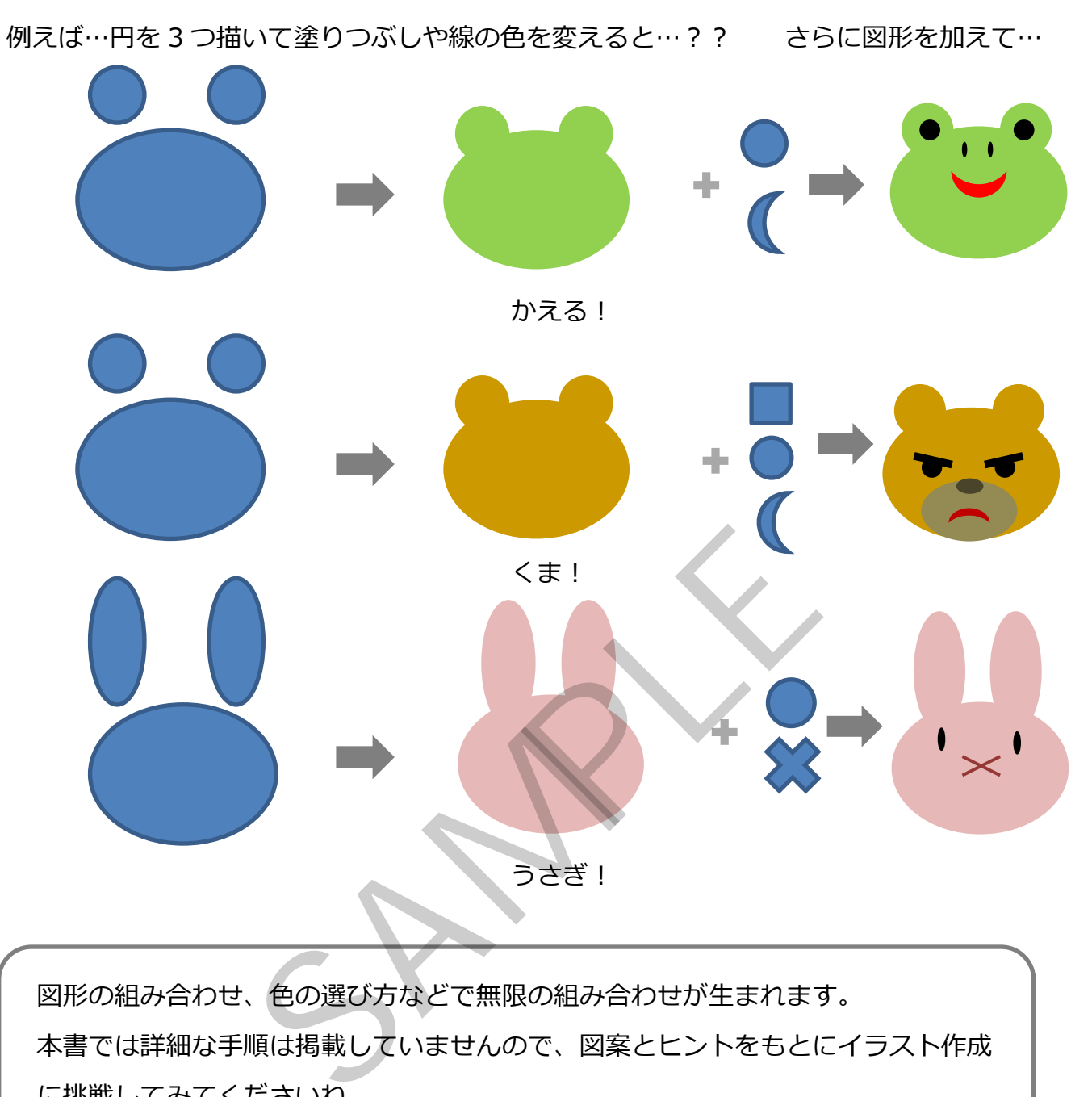

図形の組み合わせ、色の選び方などで無限の組み合わせが生まれます。 本書では詳細な手順は掲載していませんので、図案とヒントをもとにイラスト作成 に挑戦してみてくださいね。

# 操作のポイント

### **● 正方形・円を描くには**

方法その 1:Shift キーを押しながらドラッグ

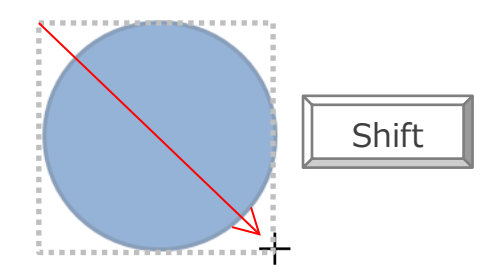

方法その2:「挿入]→「図形」から描きたい図形を選択し、用紙上でクリック

### **● 図形の移動**

方法その1:図形をポイントし、ポインタが なの形になったら

ドラッグ

方法その2:図形を選択し、キーボードの矢印キーを押す

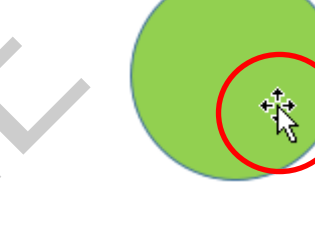

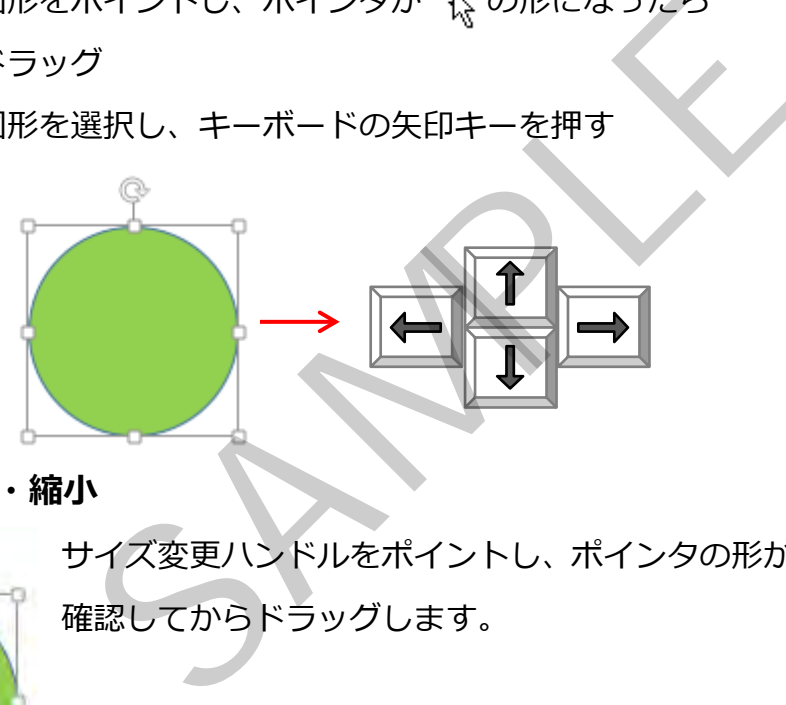

**● 図形の拡大・縮小** 

サイズ変更ハンドルをポイントし、ポインタの形が へ に変わったのを 確認してからドラッグします。

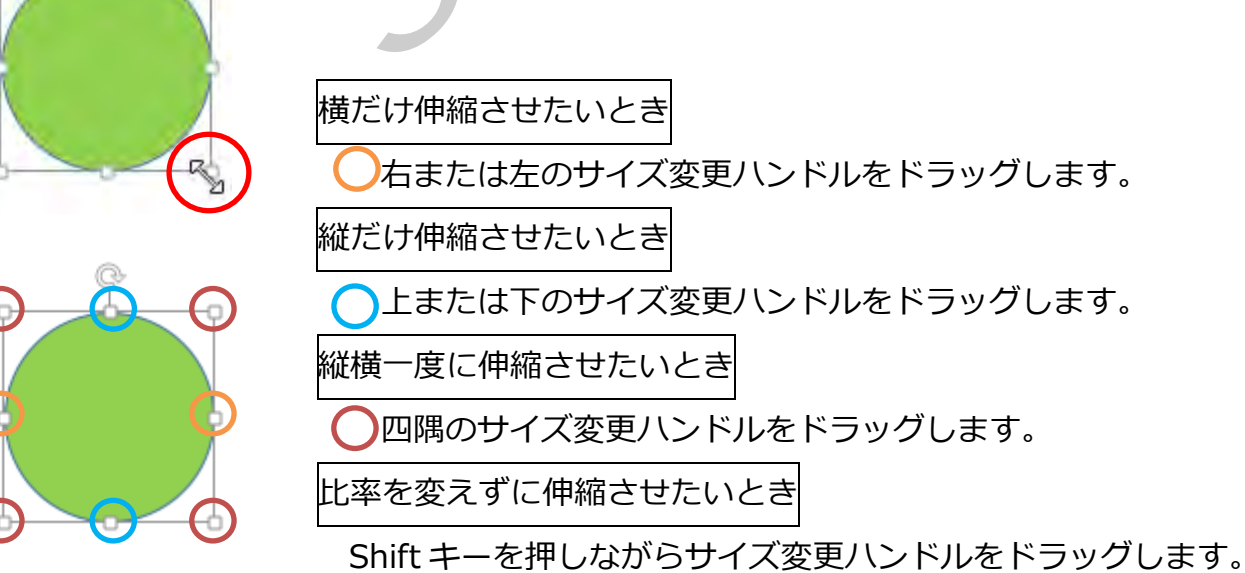

### **● 回転するには**

回転ハンドルをポイントし、ポインタの形が いに変わったのを確認してから弧を描くよう にドラッグします。

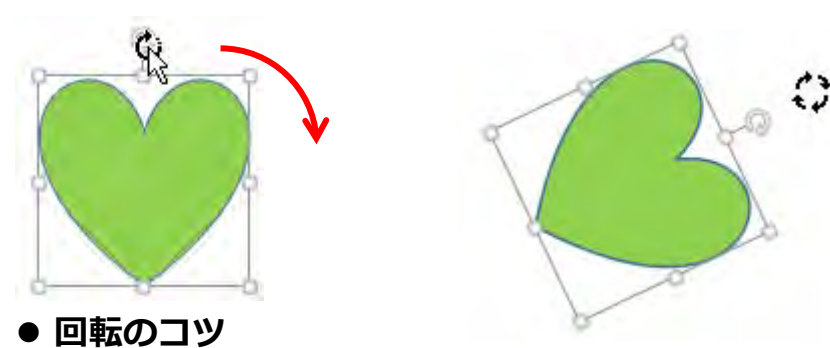

# 45 度、90 度などきりのいい角度で回転させたいときは、Shift キーを押しながら、回転ハ ンドルをドラッグします。90 度回転の場合は、[描画ツール 書式]タブ→「回転」から「右 へ 90 度回転」または「左へ 90 度回転」をクリックします。

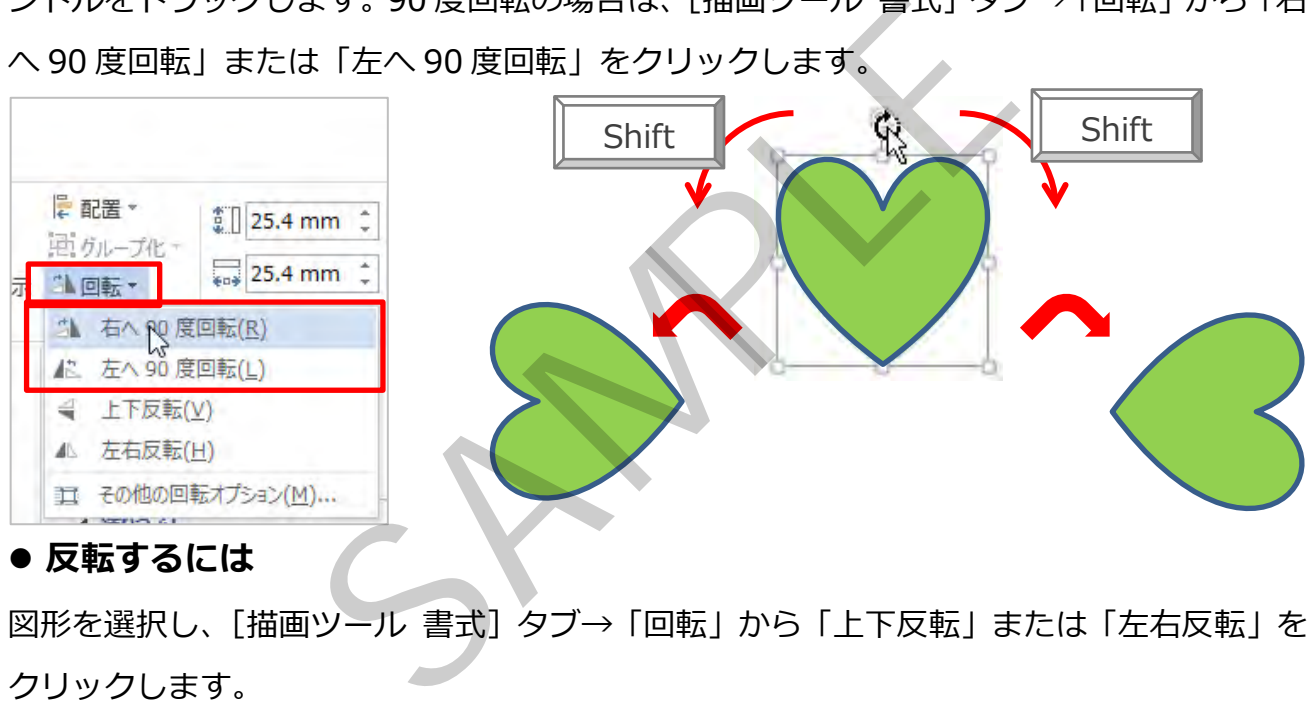

**反転するには**

図形を選択し、[描画ツール 書式] タブ→「回転」から「上下反転」または「左右反転」を クリックします。

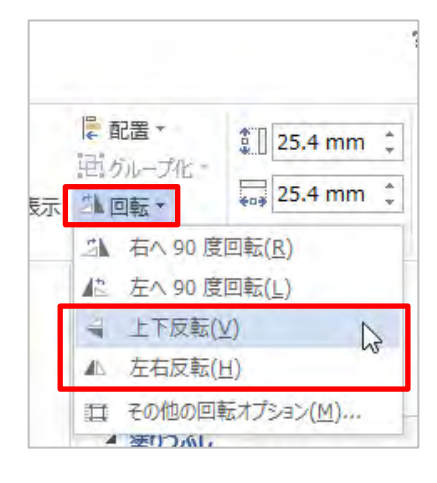

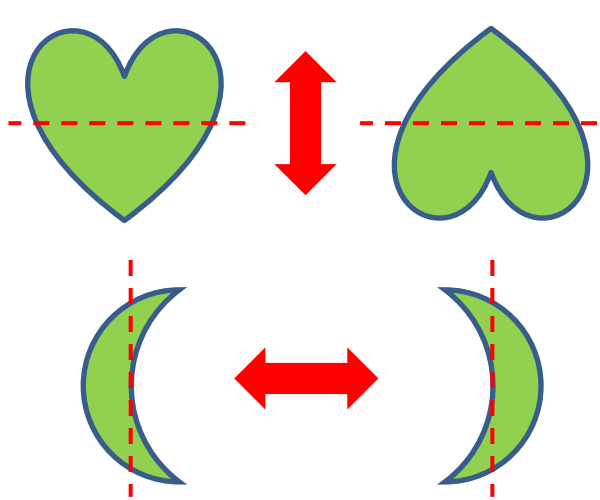

図案集

### このテキストで作成するイラストの一覧です。

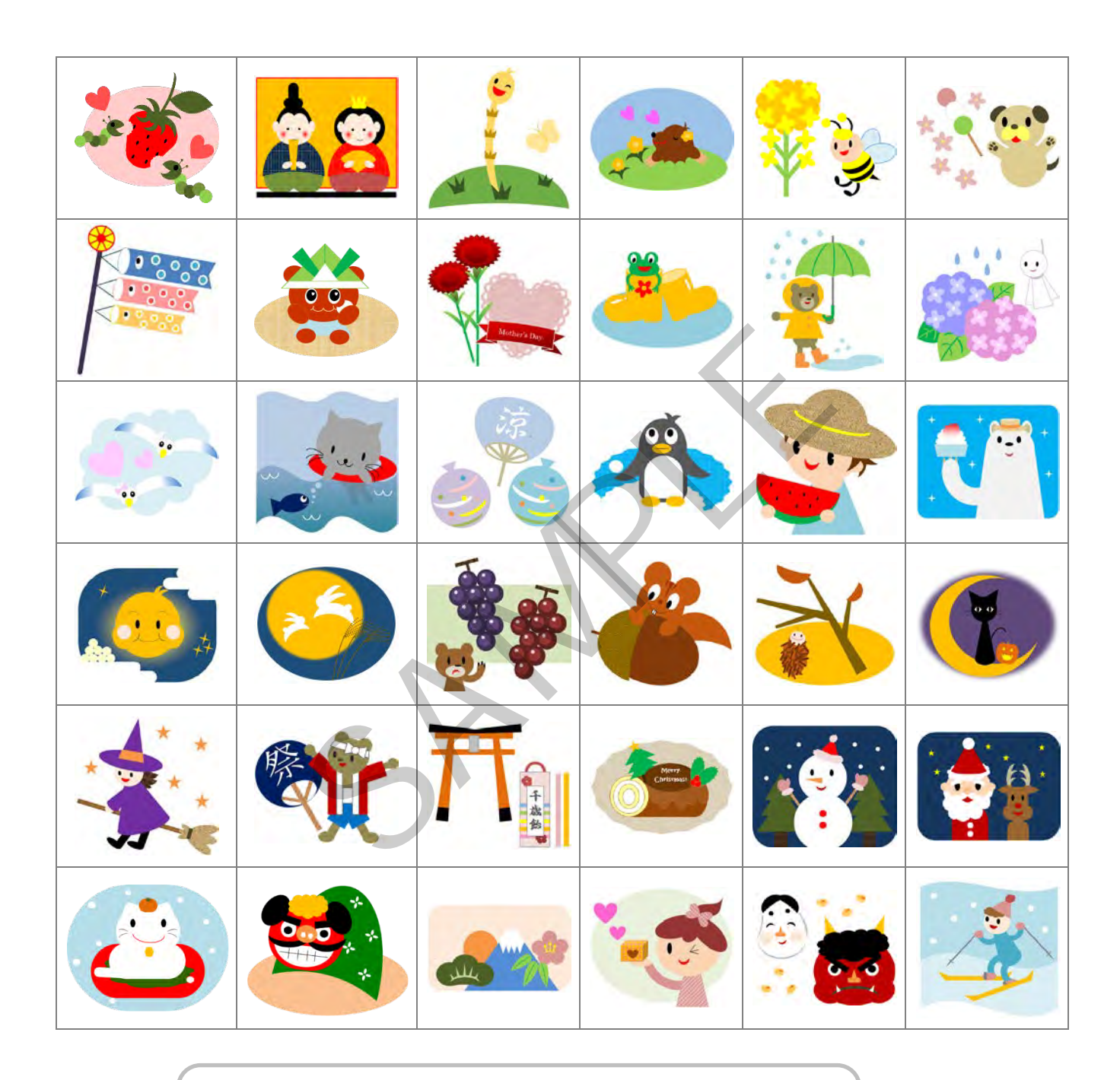

カレンダーやお⼿紙の挿絵にしたり、シール印刷したり、 作成したイラストでグッズ作成するのも楽しいですよ♪

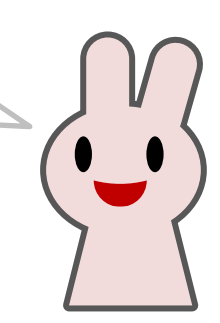

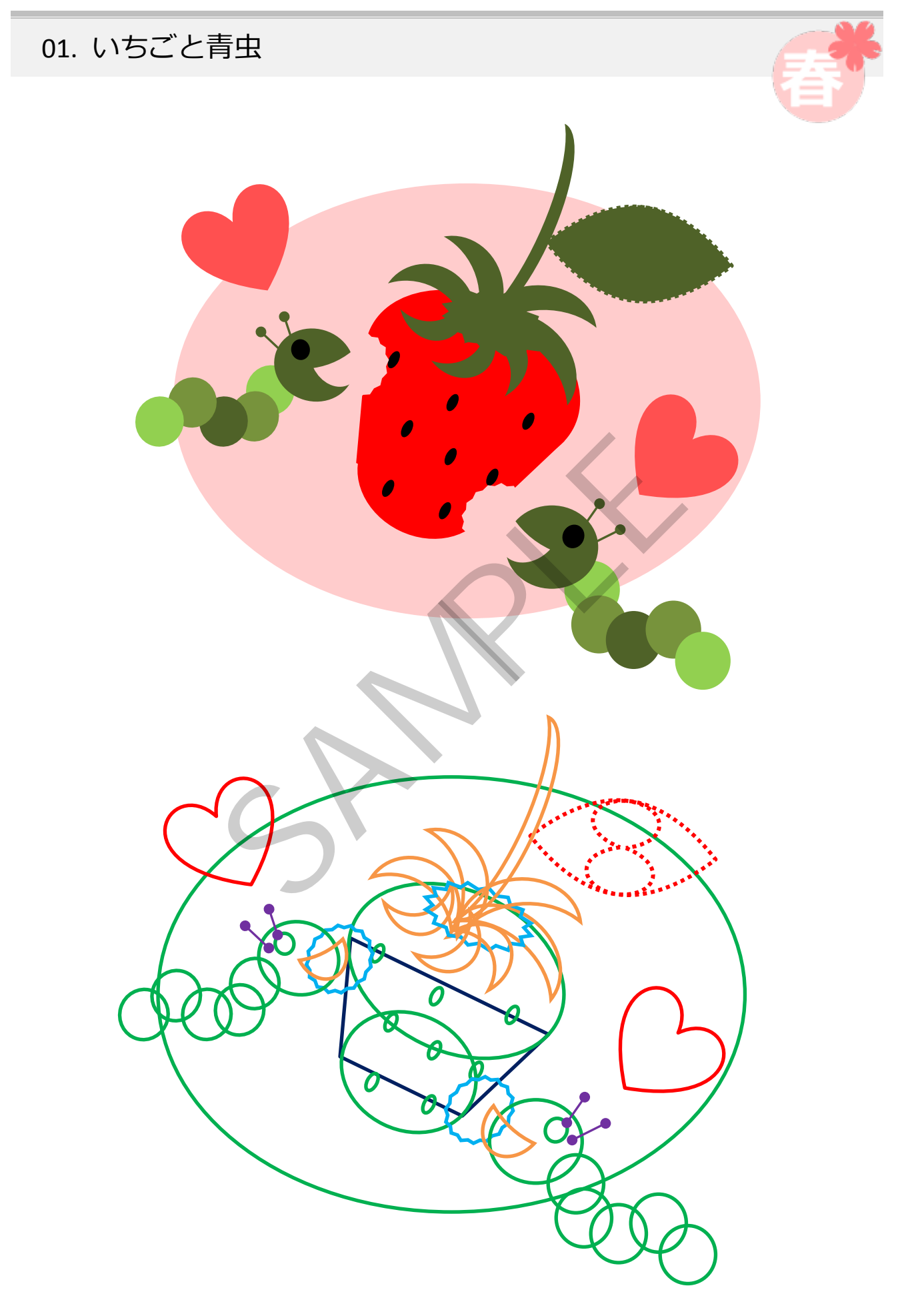

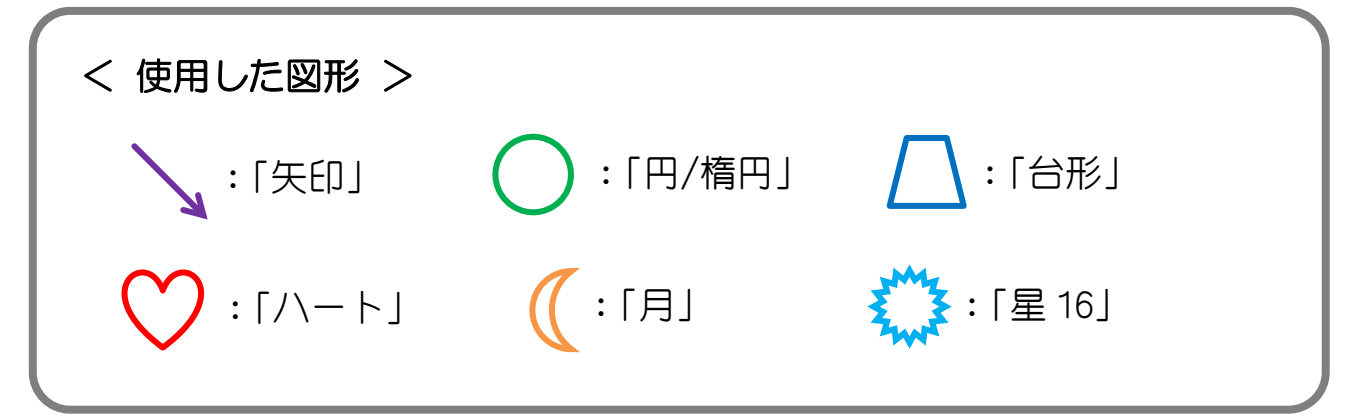

# < 作成ヒント >

● イチゴは「台形」の上下に「円/楕円」を付けます。葉っぱは塗り つぶしの色と枠線の色を同じ色にし、線の種類を「点線(丸)」に します。

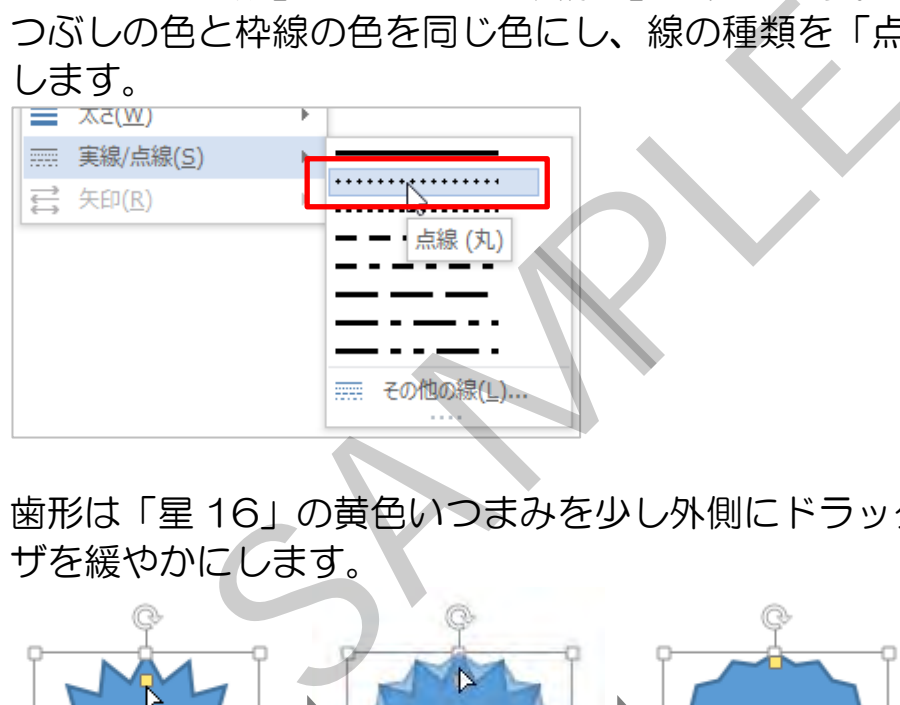

 歯形は「星 16」の黄色いつまみを少し外側にドラッグし、ギザギ ザを緩やかにします。

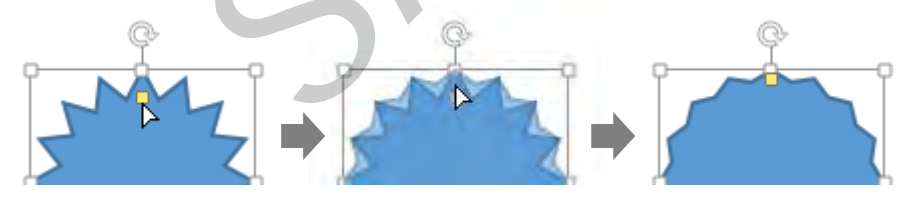

青虫の触覚は矢印で、「矢印スタイル 11」(両端が●)に変更します。

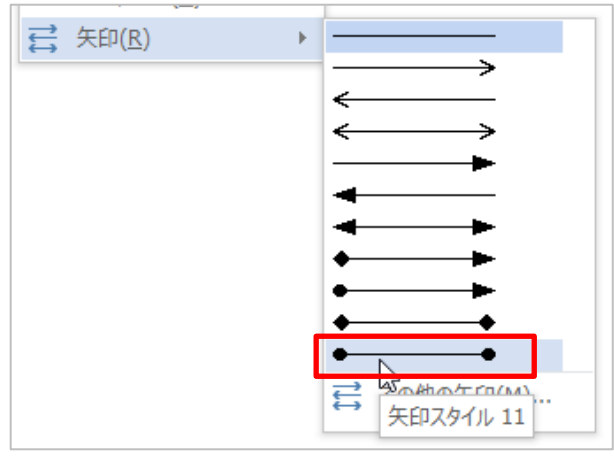

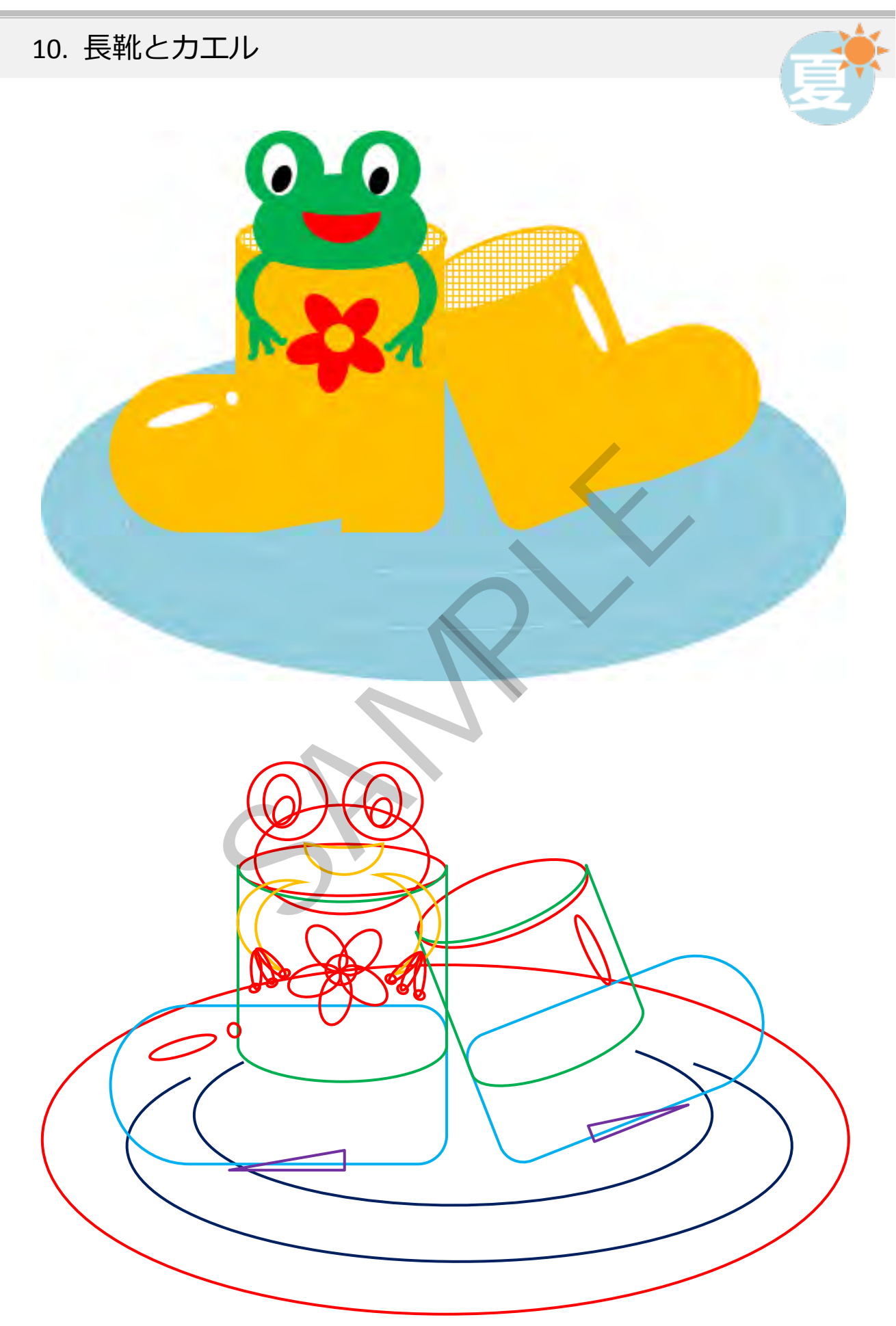

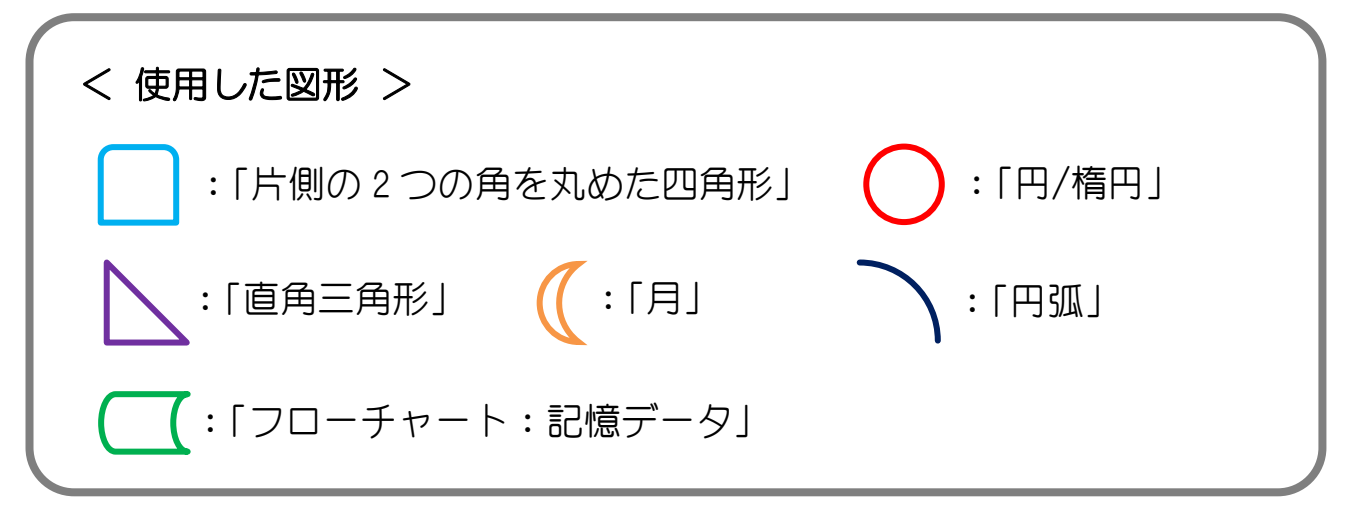

## < 作成ヒント >

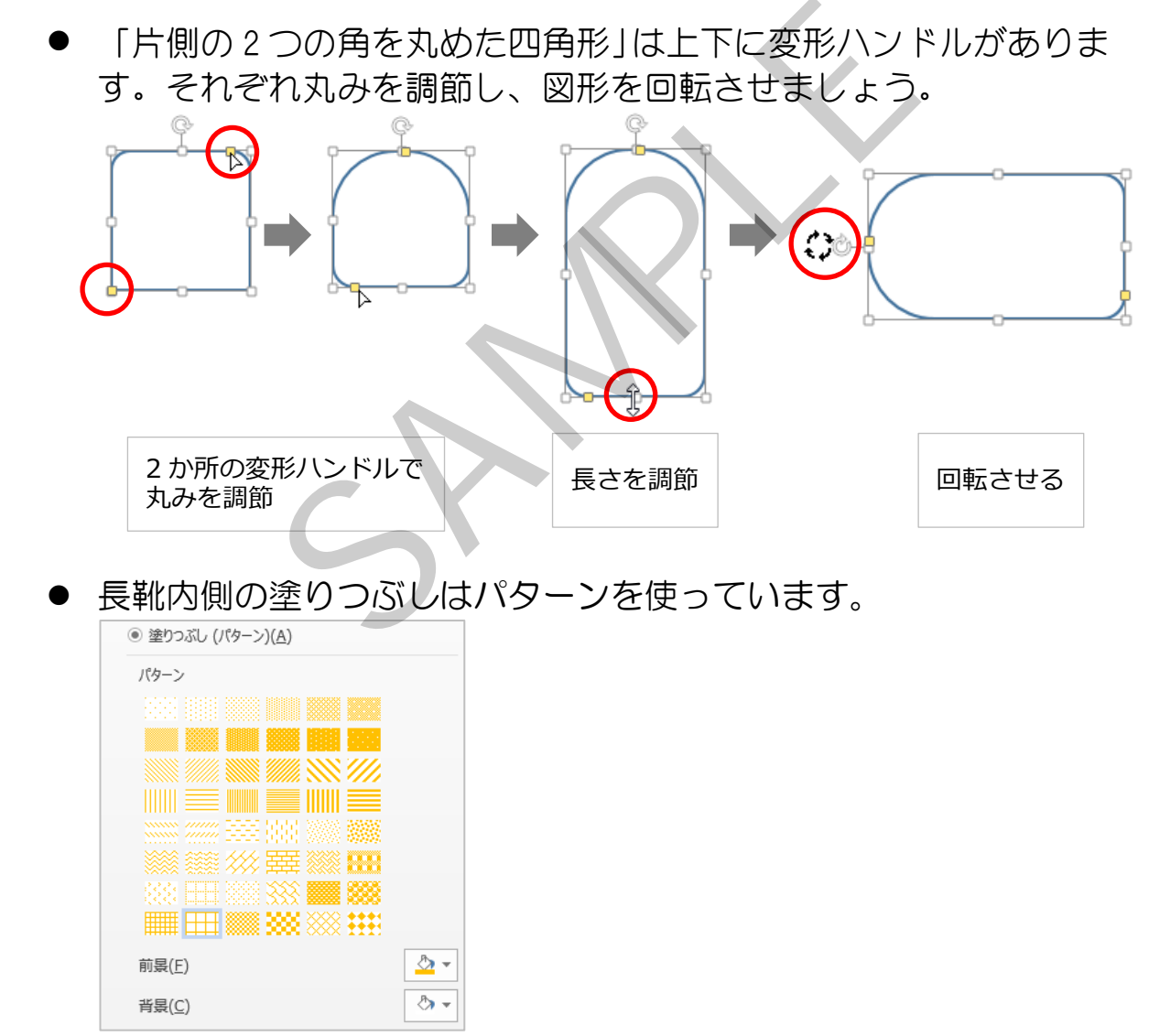

蛙の手など細かい部分は画面を拡大すると作りやすいです。